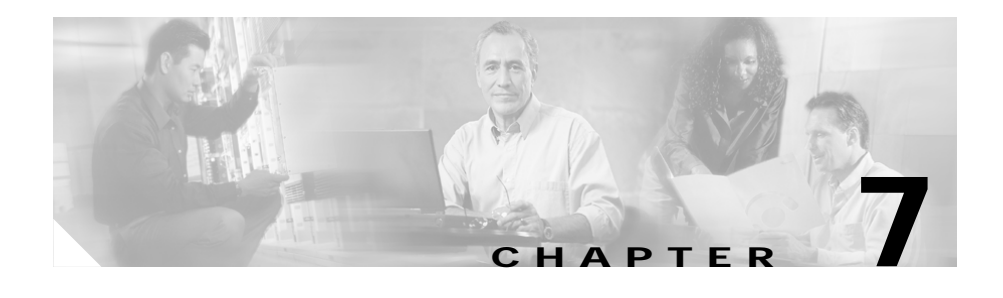

# **Managing Policies**

Policies are access rules that traffic must match when load balancing to a server farm. Policies allow the CSM to balance Layer 7 traffic. Multiple policies can be assigned to one virtual server, creating multiple access rules for that virtual server.

When configuring policies, you must first configure the access rules (maps and / or client-groups) and then you combine these access rules under a particular policy.

This section includes the following topics:

- **•** [Viewing Policies, page 7-2](#page-1-0)
- **•** [Adding Policies, page 7-4](#page-3-0)
- **•** [Editing Policies, page 7-9](#page-8-0)
- **•** [Viewing Policy Nodes, page 7-13](#page-12-0)

# <span id="page-1-0"></span>**Viewing Policies**

#### *Figure 7-1 Policies Page*

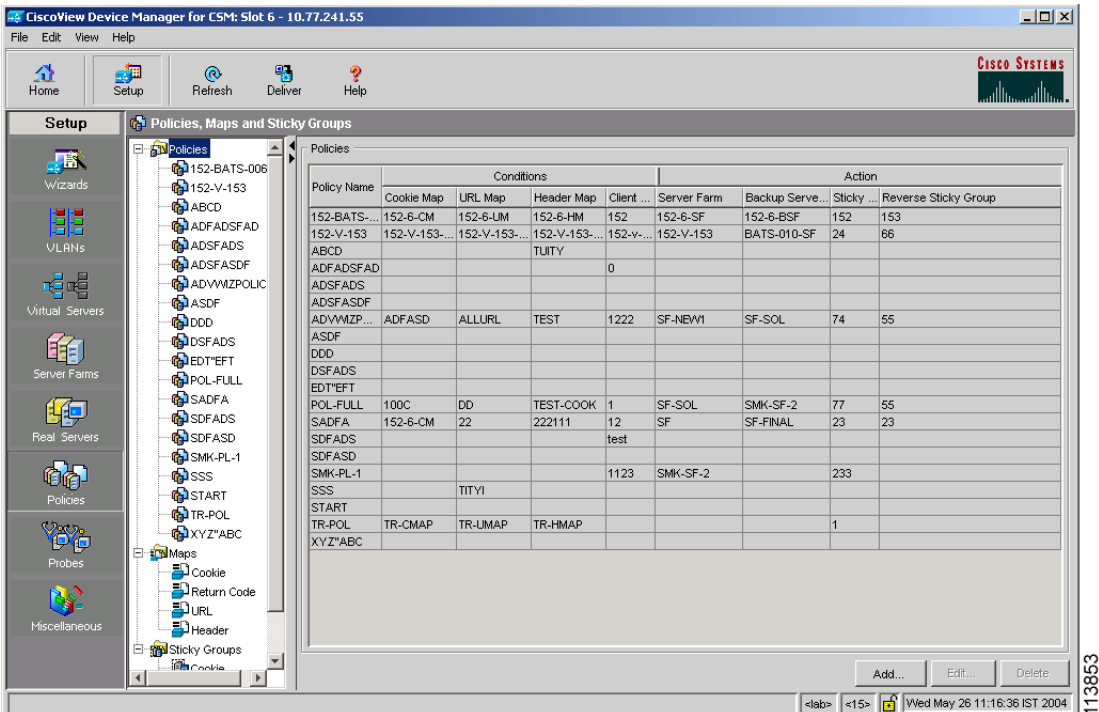

You can view all policies configured in the device.

To view policies:

- **Step 1** Click **Home** at the top of the page.
- **Step 2** Click **Policies** under the **Services Dashboard**. Or:
- **Step 1** Click **Setup** from the task bar, then click **Policies** in the left-most pane.
- **Step 2** Select **Policies** from the object selector.
- **User Guide for CiscoView Device Manager for the Cisco Content Switching Module**

s

The following fields appear:

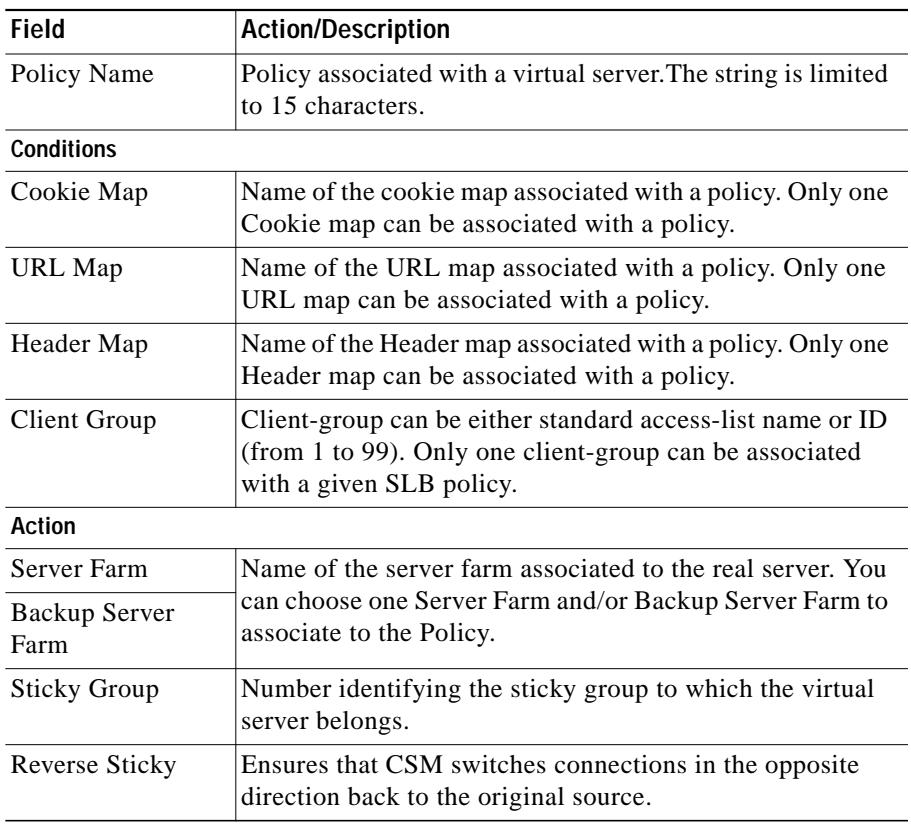

From the main Policies page, you can access functions to do the following:

- **•** Click **Add** to add new policies. For more information, see ["Adding Policies"](#page-3-0) [section on page 7-4](#page-3-0).
- **•** Click **Edit** to edit policies. For more information, see ["Editing Policies"](#page-8-0) [section on page 7-9](#page-8-0).
- **•** Select a row and click **Delete** to delete policies.

## <span id="page-3-0"></span>**Adding Policies**

You can add a policy, and you can associate one map of each type and one Sticky group to the policy.

To create new policies:

- **Step 1** Click **Home** at the top of the page.
- **Step 2** Click **Policies** under **Services Dashboard**.
- **Step 3** Click **Add** to add policies.

Or:

- **Step 1** Click **Setup** from the task bar, then click **Policies** in the left-most pane.
- **Step 2** Select **Policies** from the object selector.
- **Step 3** Click **Add** to add policies. The following fields appear:

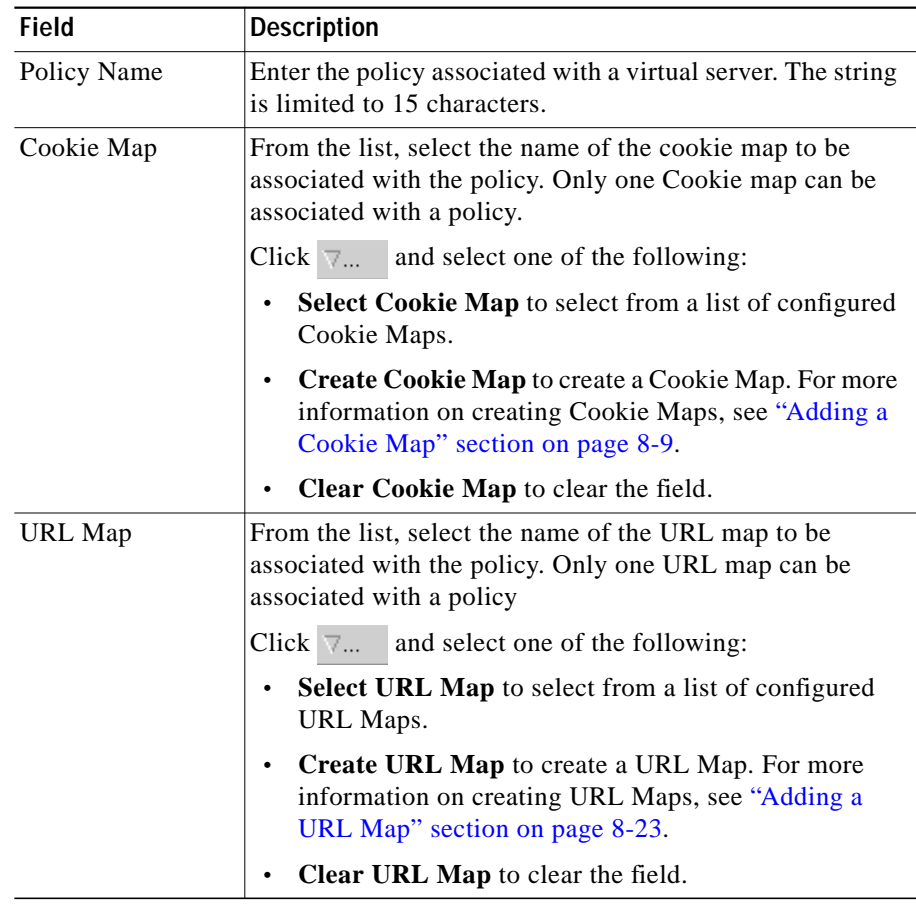

 $\mathbf{r}$ 

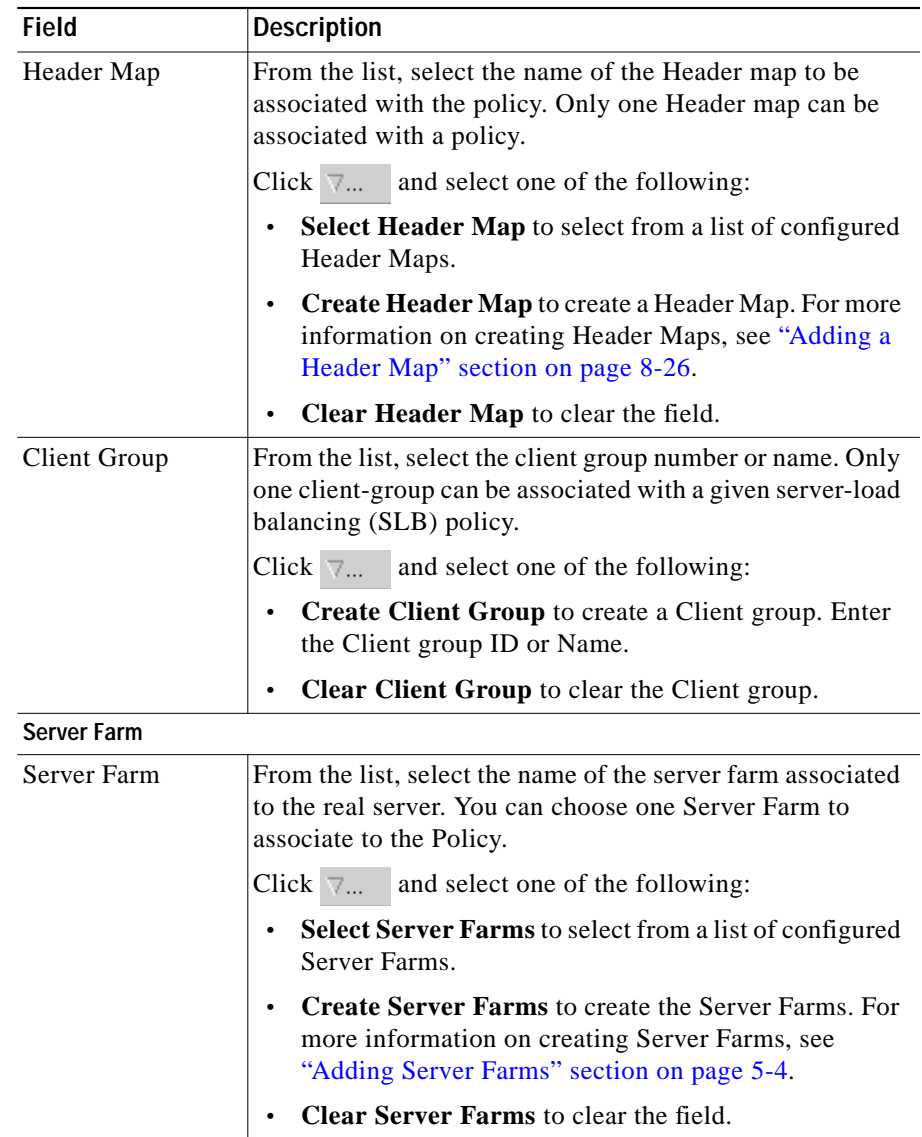

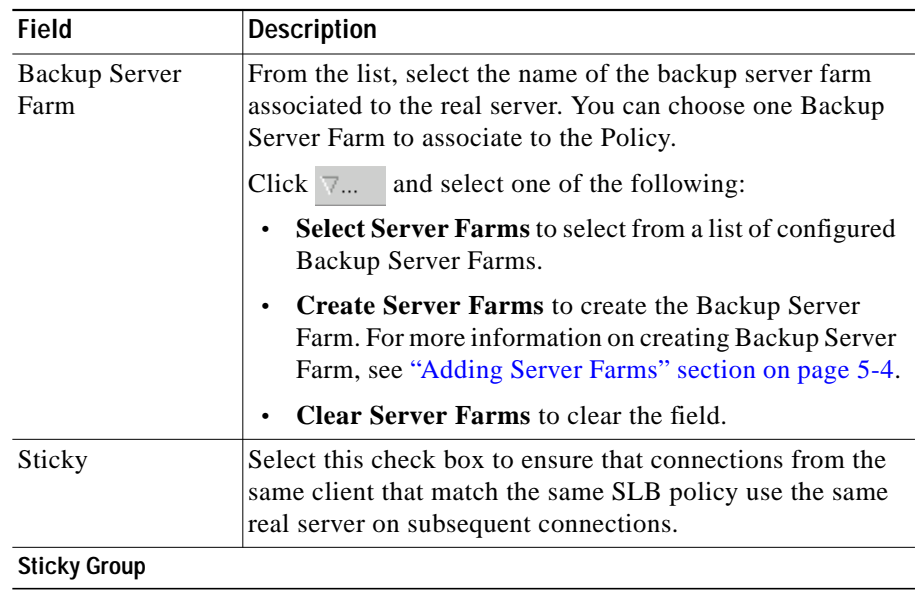

 $\mathbf{r}$ 

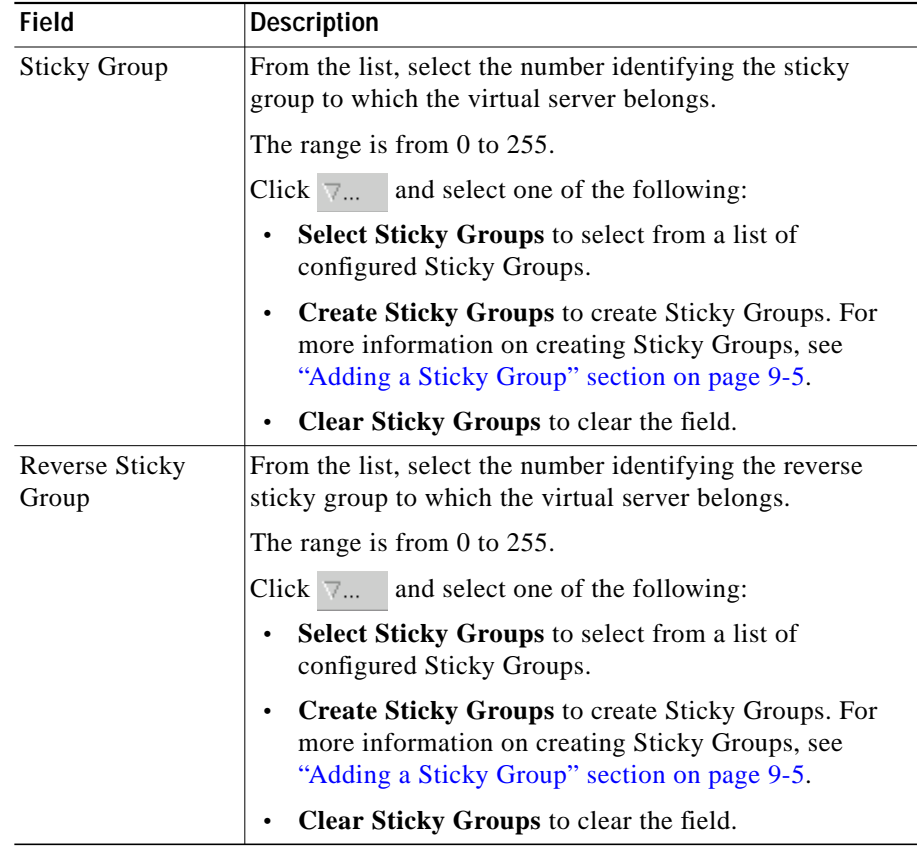

## <span id="page-8-0"></span>**Editing Policies**

To edit policies:

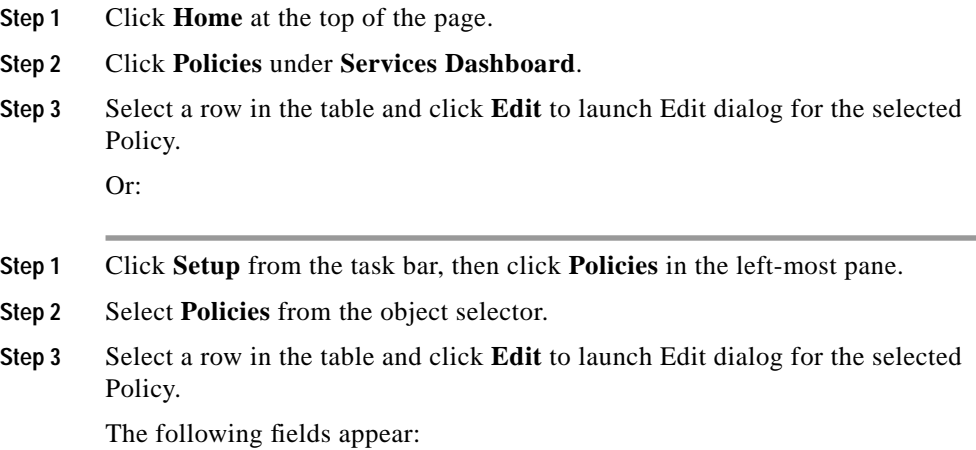

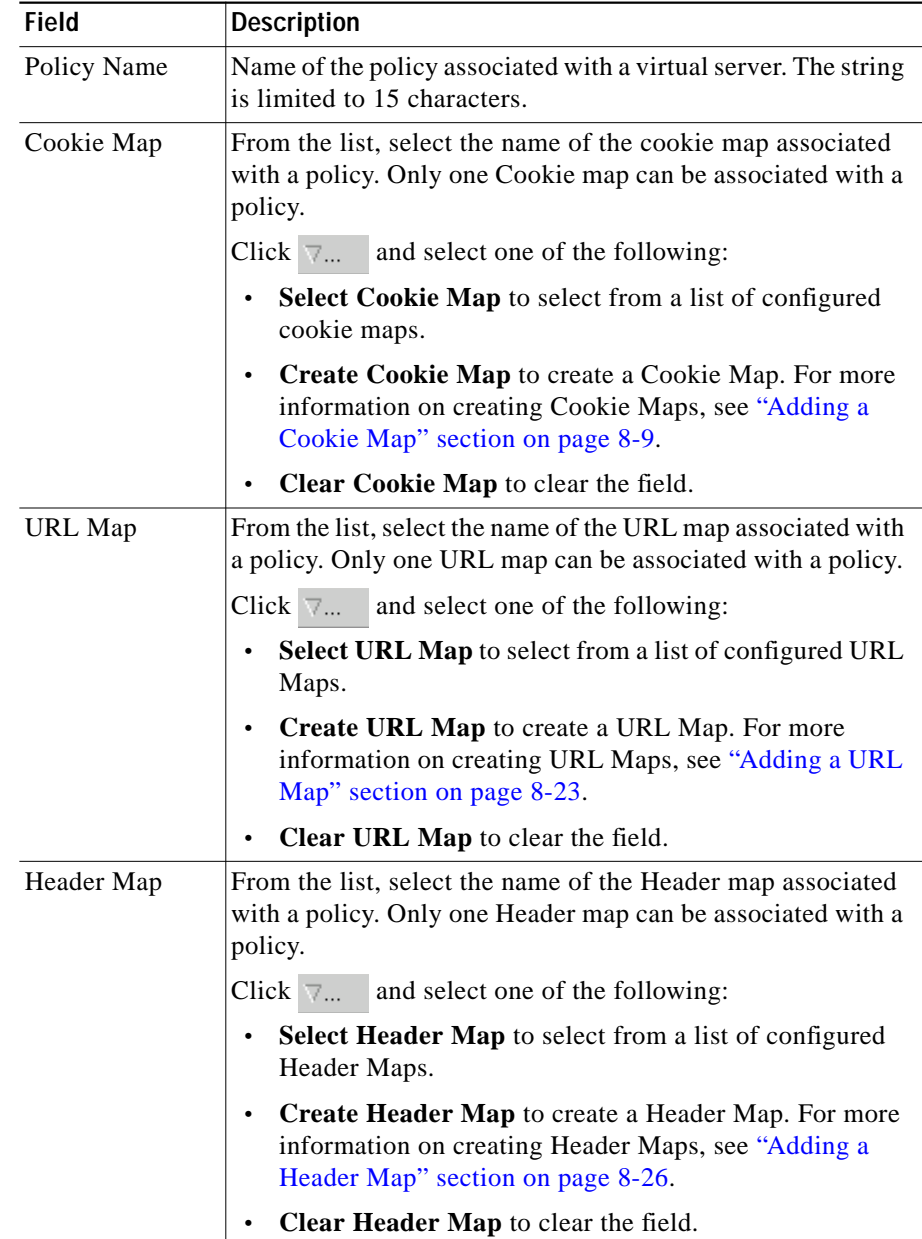

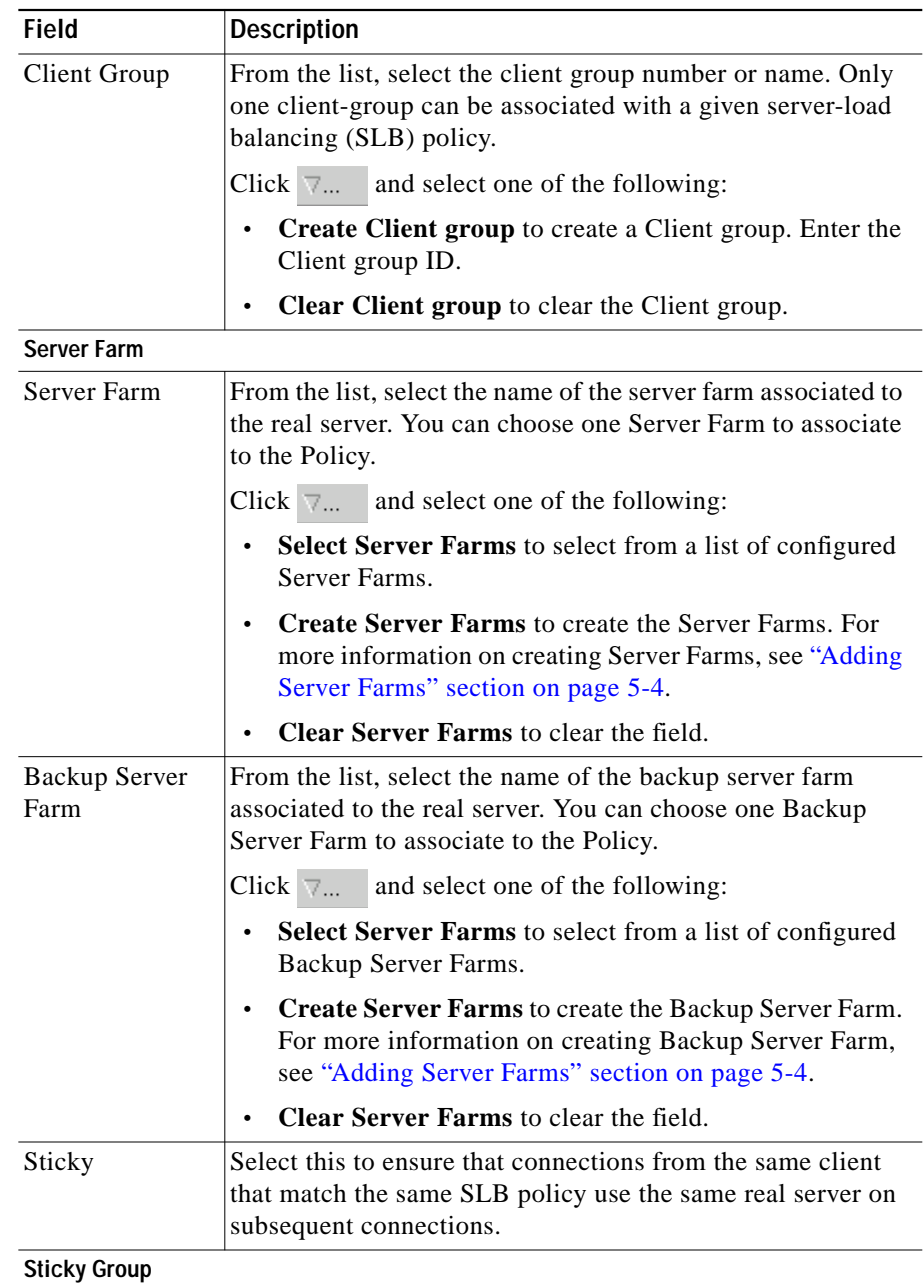

**User Guide for CiscoView Device Manager for the Cisco Content Switching Module**

п

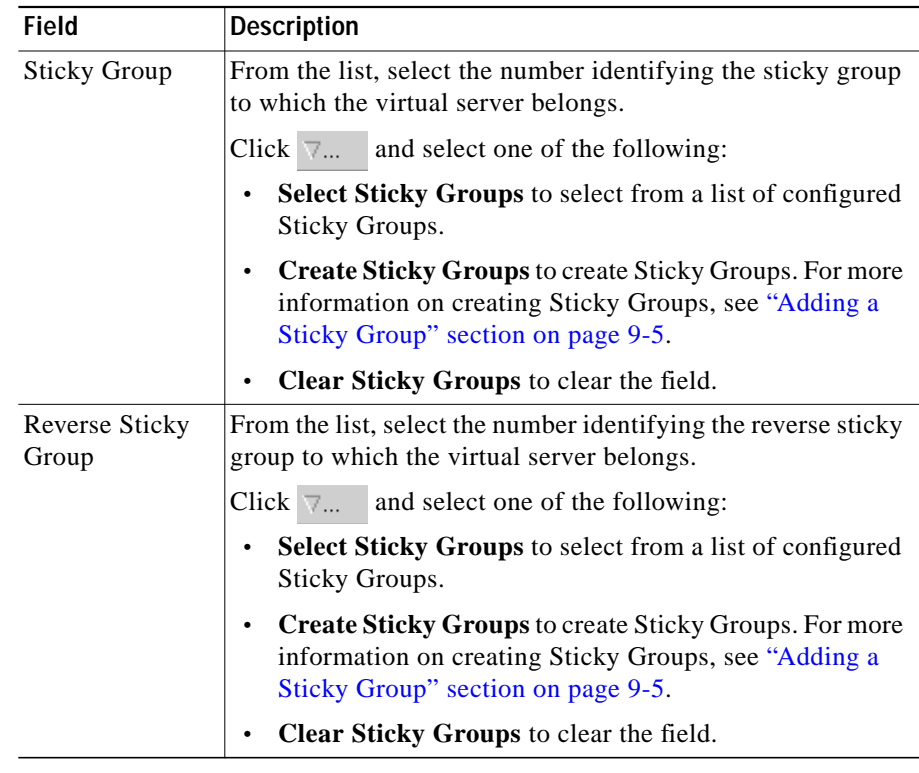

### <span id="page-12-0"></span>**Viewing Policy Nodes**

You can view all policies configured in the device.

#### *Figure 7-2 Policy Node Page*

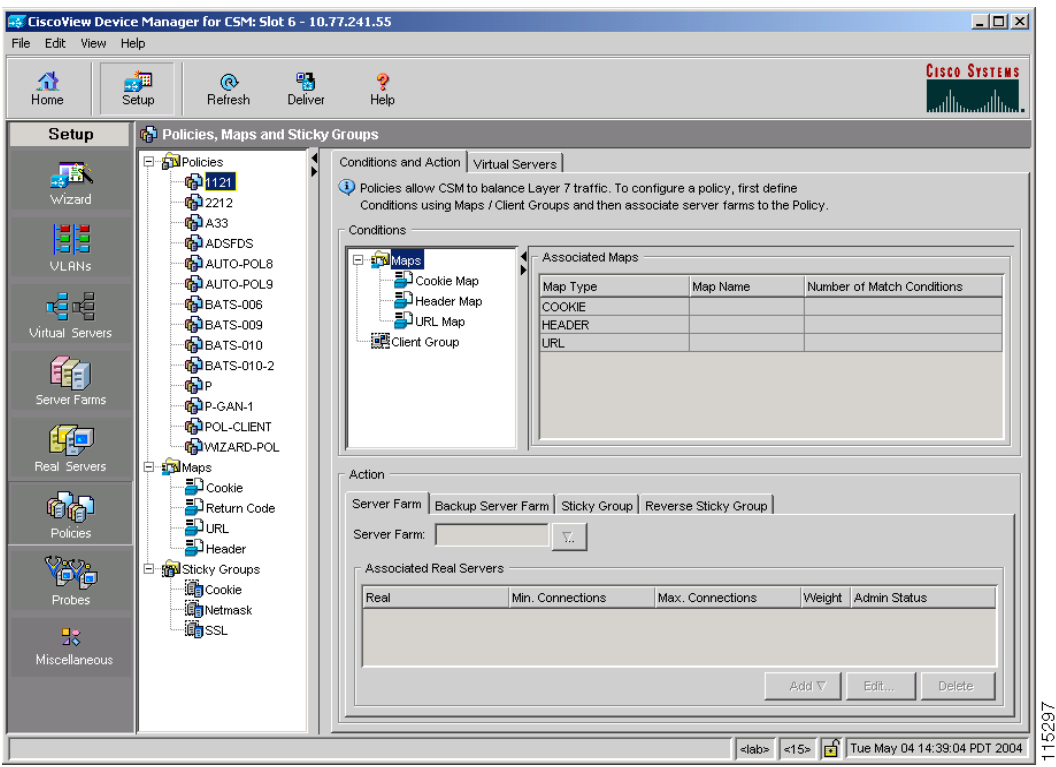

To view policies:

- **Step 1** Click **Home** at the top of the page.
- **Step 2** Click **Policies** under **Services Dashboard**.
- **Step 3** Click any of the Policy nodes. Or:
- **Step 1** Click **Setup** from the task bar, then click **Policies** in the left-most pane.
- **Step 2** Select **Policies** from the object selector. Click any of the Policy nodes.

The following tabs appear:

- **•** [Conditions And Action](#page-13-0)
- **•** [Virtual Servers](#page-20-0)

#### <span id="page-13-0"></span>**Conditions And Action**

Click **Conditions and Action** to see the various conditions and their actions. The fields under the Conditions table will change when you select the different maps and client groups.

When you click **Maps**, you will see a table with a summary of details of all the associated maps like map type, name, and the number of map conditions. You can associate the different types of maps when you click **Cookie Maps**, **Header Maps**, or **URL Maps** under **Maps** .

The following fields appear when you click **Maps**:

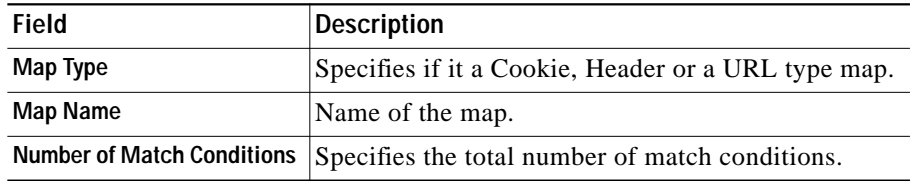

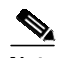

**Note** When you click the Map tree, a list of maps and icons are displayed. The icons have a color status display, for example, the icons are white by default. When you associate a map to it, it turns green. This icon is displayed for all the three types of maps, such as, Cookie, Header, and URL maps.

You have the following types of **Conditions**:

- **–** [Cookie Maps](#page-14-0)
- **–** [Header Maps](#page-15-0)

**College** 

- **–** [URL Maps](#page-16-0)
- **–** [Client Group](#page-17-0)

#### <span id="page-14-0"></span>**Cookie Maps**

From the **Conditions** tab, when you choose the **Cookie Maps** the following fields appear:

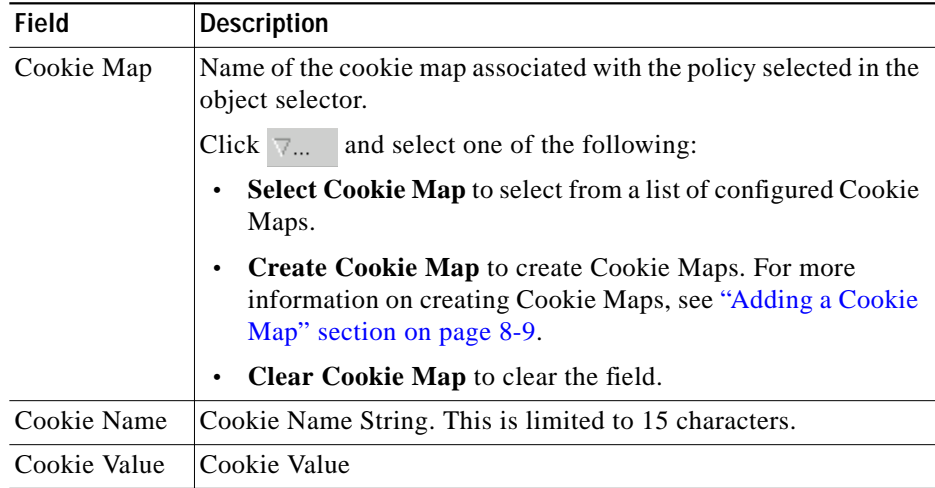

From this page, you can access functions to do the following:

- **•** Click **Add** to add new match conditions by entering the name and value.
- **•** Click **Edit** to edit match conditions.
- **•** Select a match condition and click **Delete** to delete it.

#### <span id="page-15-0"></span>**Header Maps**

From the **Conditions** tab, when you choose the **Header Maps** the following fields appear:

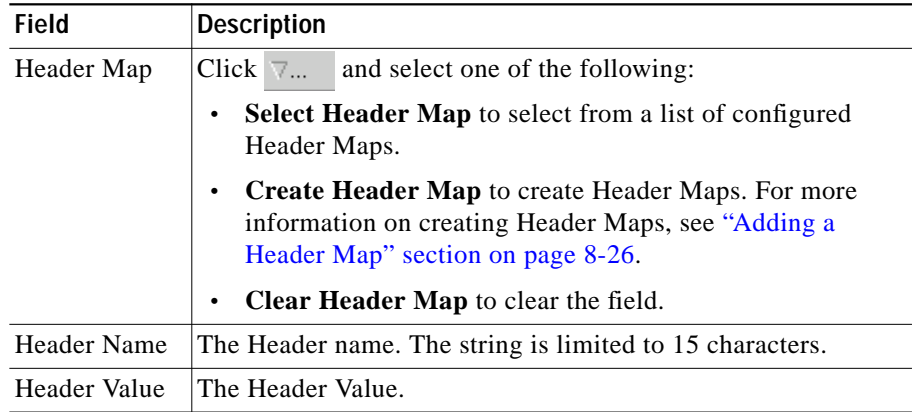

From this page, you can access functions to do the following:

- **•** Click **Add** to add new header fields and values by entering the name and value.
- **•** Click **Edit** to edit the header fields and values.
- **•** Select a row and click **Delete** to delete it.

П

### <span id="page-16-0"></span>**URL Maps**

From the **Conditions** tab, when you choose the **URL Maps** the following fields appear:

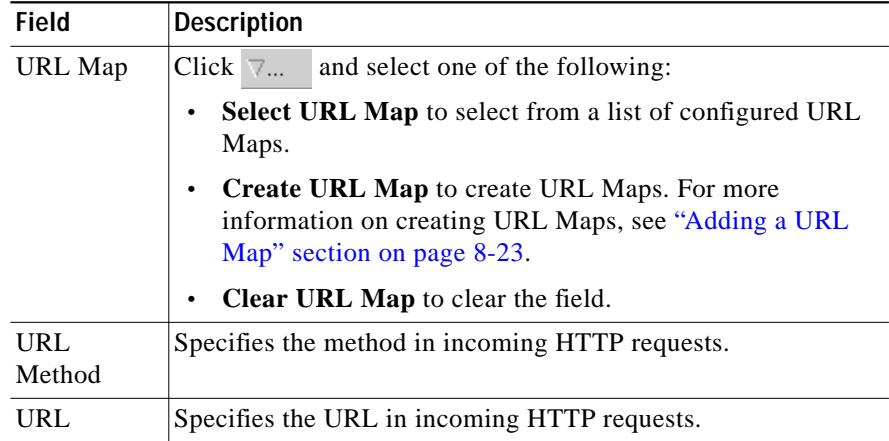

From this page, you can access functions to do the following:

- **•** Click **Add** to add new URL expressions by entering the name and value.
- **•** Click **Edit** to edit the URL expressions.
- **•** Select a row and click **Delete** to delete it.

L

#### <span id="page-17-0"></span>**Client Group**

From the **Conditions** tab, when you choose the **Client Group** the following fields appear:

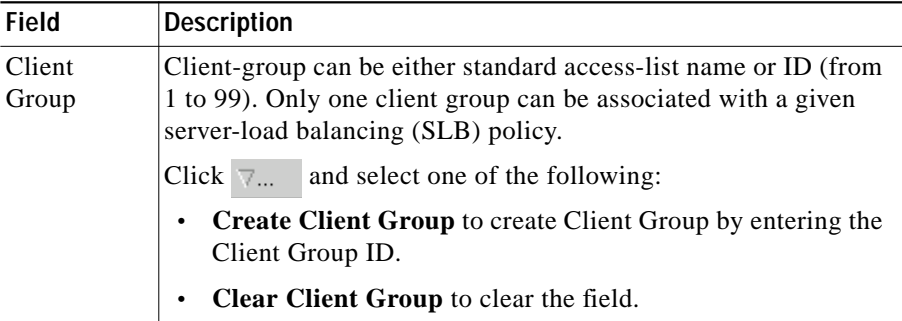

#### **Action**

The following tabs appear under the **Actions** section:

- **•** [Server Farms and Backup Server Farms](#page-18-0)
- **•** [Sticky Group](#page-19-0)
- **•** [Reverse Sticky Group](#page-20-1)

### <span id="page-18-0"></span>**Server Farms and Backup Server Farms**

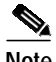

**Note** You can configure a Backup Server Farm only after you configure a Server Farm.

Click **Server Farms** and/or **Backup Server Farms** to view all the Server Farms and Backup Server Farm that are associated to this policy.

The following fields appear:

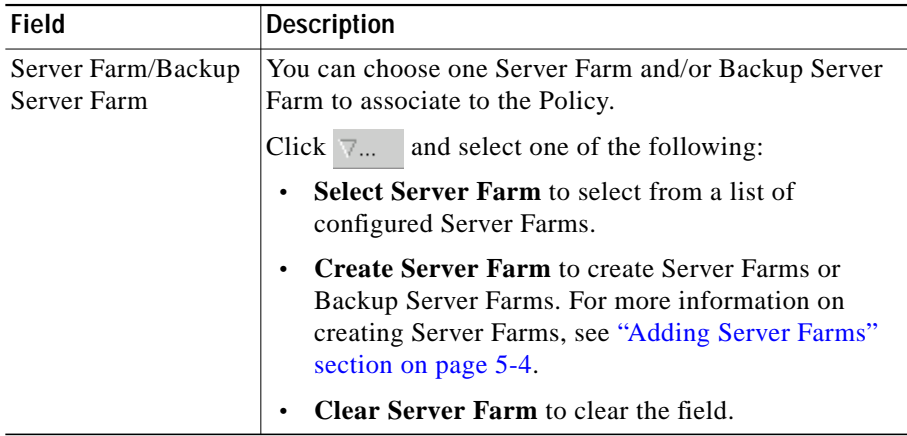

From this dialog, you can access functions to do the following:

**•** Click **Add** and do one of the following:

- **–** Select **Create Named Real Server** to create a named real server. For more information, see "Adding Named Real Server" section on page 5-17.
- **–** Select **Create Unnamed Real Server** to create an unnamed real server. For more information, see "Adding Unnamed Real Server" section on page 5-20.
- **•** Select a Real Server and click **Edit** to edit the configuration values.
- **•** Select a Real Server and click **Delete** to delete the Real Server.

For more information on Server Farms, see "Viewing Server Farms" section on page 5-2.

#### <span id="page-19-0"></span>**Sticky Group**

Click **Sticky Groups** to view all the sticky groups that are associated to this policy.

The following fields appear:

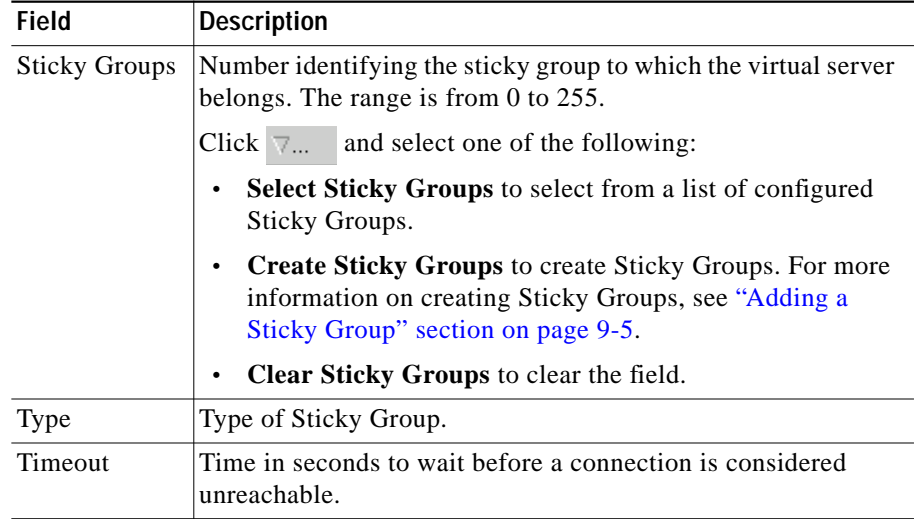

### <span id="page-20-1"></span>**Reverse Sticky Group**

Click **Reverse Sticky Groups** to view all the Sticky Group that are associated to this policy.

The following fields appear:

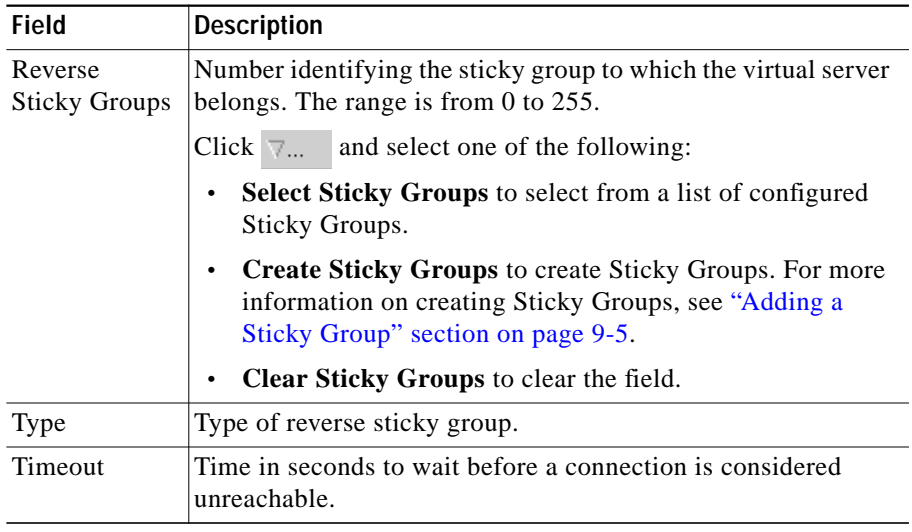

#### <span id="page-20-0"></span>**Virtual Servers**

Click the **Virtual Servers** tab to view the details of all the virtual servers to which the policy selected in the object selector is associated to. For more information on Virtual Servers, see "Viewing Virtual Servers" section on page 4-2.

L